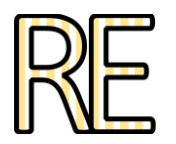

# **Modelado y texturizado de una mariposa en 3D**

## **Eva Perandones Serrano**

Departamento Didáctica de la Expresión Plástica. Facultad de Bellas Artes. Universidad Complutense - Madrid. evaperandones@art.ucm.es

## **Carmen Van den Eynde Collado**

Departamento Dibujo II (Diseño y Artes de la Imagen) Facultad de Bellas Artes. Universidad Complutense - Madrid. cvanden@telefonica.net

**Resumen:** Dentro del modelado en 3D se pueden utilizar diferentes técnicas. Cada proceso que se escoja será aplicable al modelado de múltiples objetos, pero lo importante es aprender a discriminarlos según la forma del objeto que se pretende conseguir. En estas páginas se explica cómo modelar a partir de Splines (líneas) para crear superficies y objetos cilíndricos. Dentro de la texturización de objetos, se explica cómo mapear varios objetos partiendo de una sola textura, que puede ser tomada de una fotografía o creada a partir de programas de retoque o creación de imágenes como Photoshop o Illustrator. Finalmente se describe como se renderiza un objeto para poder crear una imagen en 2D que almacenar en nuestro ordenador.

**Palabras clave:** 3D Studio Max. Modelado. Mapeado. Texturizado. Digitalización. Simulación 3D.

## **INTRODUCCIÓN**

Para modelar en 3D se pueden encontrar multitud de softwares disponibles en el mercado, algunos son gratuitos como Blender y otros de pago como Maya, Cinema 4D y 3D Studio Max.

Aunque en estas páginas se va tratar el modelado de una mariposa desde el software 3D Studio Max en su versión 8, perteneciente a Autodesk (una de las empresas líderes en el sector), los conceptos aquí tratados (no así todos los comandos) son generalmente aplicables a la mayoría de paquetes de creación 3D.

## **MODELADO CON SPLINES - CREACIÓN DE UNA MARIPOSA**

#### **Insertar una imagen de fondo de visor**

En el modelado en 3D, pocas veces se modela directamente en el programa si el objeto es complejo. Lo aconsejable es tener las vistas frontal, lateral y superior del objeto para tener la máxima información del objeto a modelar. Lo que comúnmente se conoce como planta, alzado y perfil.

A partir de esta información el usuario genera una copia aproximada en tres dimensiones dentro de la interface del programa. Para facilitar esta tarea se dispone de una herramienta que muestra la imagen de fondo en la vista a la que corresponda.

En el caso que se muestra a continuación, una vista en planta (superior) de una mariposa con las alas extendidas, es suficiente para recopilar la información necesaria para el modelado (Fig. 1A).

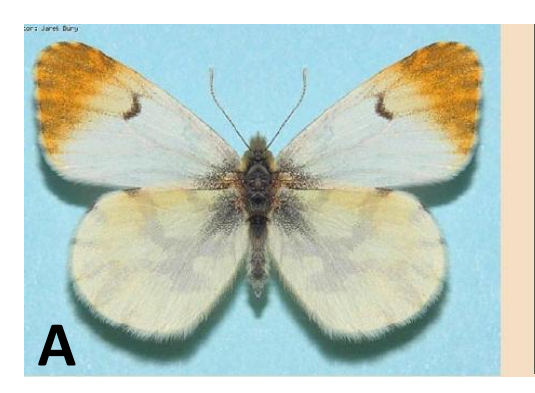

**B**

#### Anthocharis euphenoides subsp andalusica

Distribución: La subsp andalusica vive fundamentalmente en el sur de la Peninsula Iberica Generaciones: abril, mayo y junio Hábitat: Vive en zonas soleadas de vegetacion baja, posandose sobre cruciferas Altitud: Hasta 1.800 metros Observaciones: Las larvas se alimentan fundamentalmente de especies del Genero Biscutella

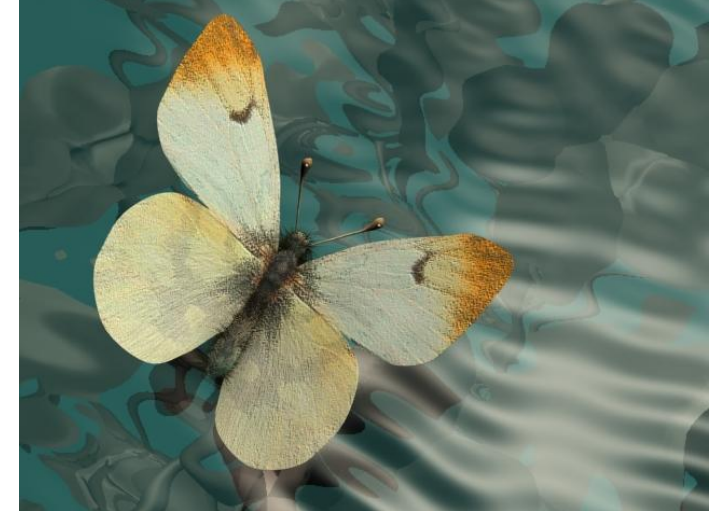

**Figura 1. A. Fotografía realizada por el autor Jarek Bury. Descripción técnica extraída de la página web**

**[http://waste.ideal.es/anthochariseuphenoides.htm.](http://waste.ideal.es/anthochariseuphenoides.htm) B. Modelado y texturizado de una mariposa en 3D. La imagen, es el resultado del ejercicio planteado en estas líneas.**

La imagen se inserta, como fondo de visor, mediante los comandos Views > Viewport Background (Alt + B).

El cuadro de diálogo que se abre, permite, a través del botón File (nº 1, Fig. 2), navegar por el ordenador para seleccionar una imagen. En Aspect Radio (nº 2, Fig. 2) se activa Match Bitmap, para que la imagen siga manteniendo las mismas proporciones y no se ajuste a las dimensiones del visor, deformándose irremediablemente. Lock Zoom/Pan (nº 3, Fig. 2) se emplea para que, al hacer zoom sobre el modelo, la imagen responda de igual manera, alejándose y acercándose sin descuadrase del objeto modelado. Por último, se selecciona la vista superior (Top), en la persiana Viewport (nº 4, Fig. 2).

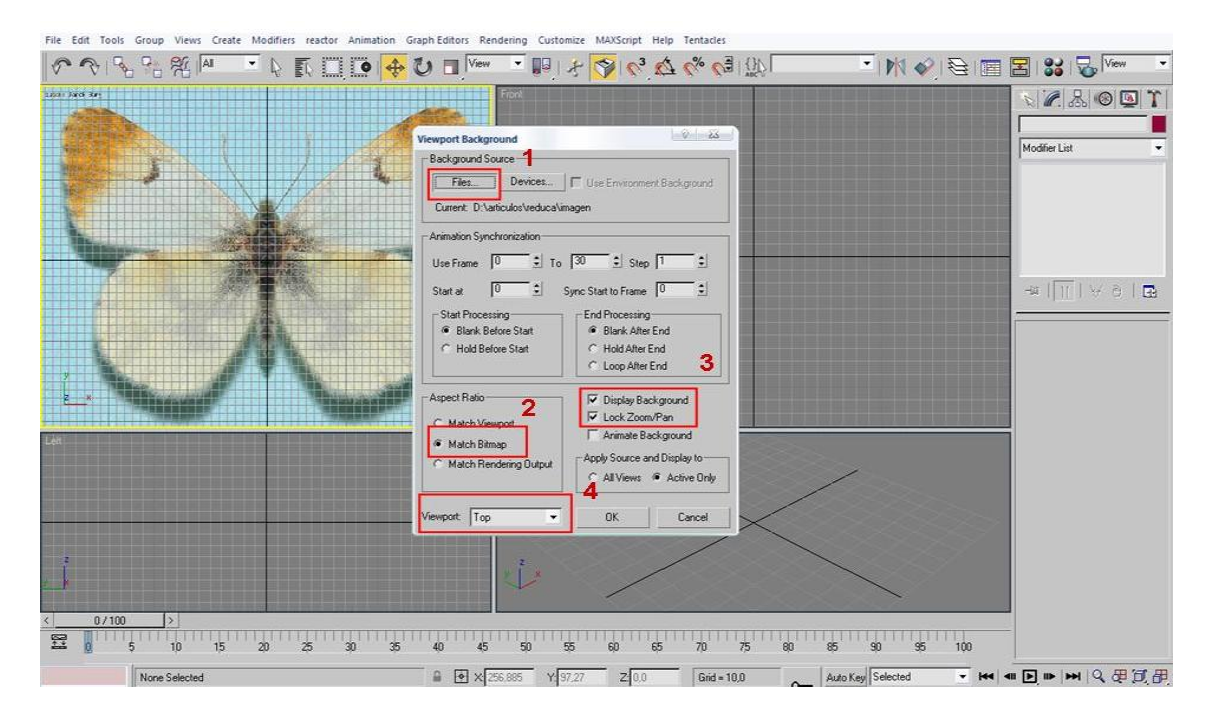

**Figura 2. Cuadro de diálogo para colocar una imagen de fondo de visor**

#### **Modelado con Splines - Creación de las alas**

Los Splines son vectores que sirven para dibujar líneas. Se utilizan de una forma muy parecida a las de los programas vectoriales como Freehand e Illustrator.

El programa ofrece tres tipos de líneas (Fig. 3): Esquinas (Corner), Suavizado (Smooth) y Bézier.

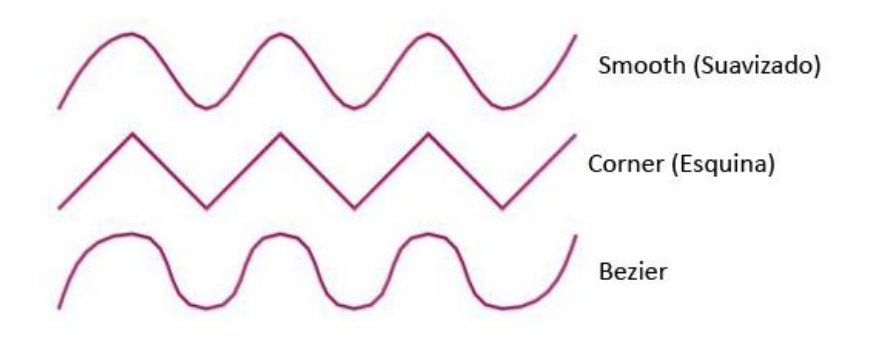

**Figura 3. Tipos de líneas de los Splines.**

Como el objeto, modelo de este trabajo, es curvo y con una forma irregular, el tipo Bézier es el que interesa para dibujar las alas. Una vez trazada una línea cerrada y aproximada del contorno de un ala, se accede al Modo de edición para ajustar la forma.

Cuando tengamos selecionada la línea se abre la persiana Modificar (Modify) (nº 1, Fig. 4), y se despliegan los subobjetos de la línea (nº 2. Fig. 4): Vértices (Vertex), Segments (Segmentos) y Línea (Spline). Para afinar el modelado se selecciona Vértices sobre el visor y se pulsa encima de cualquiera de ellos con el cursor. Las asas permiten controlar la curva para ajustar el resultado (nº 4, Fig. 4).

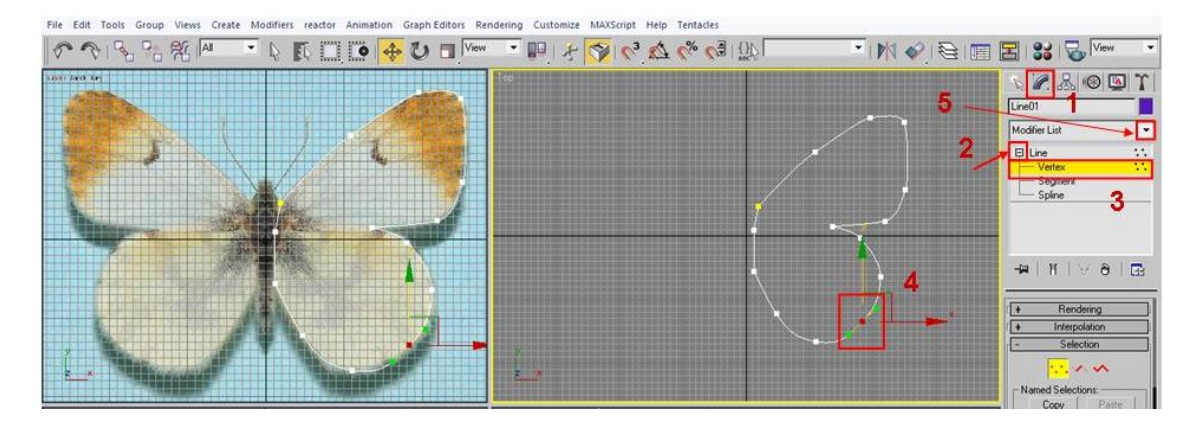

**Figura 4. Edición de vértices. Se muestran dos vistas superiores de la misma escena.**

Cuando el ala esté perfectamente ajustada al modelo, se añade el modificador Extruir (Extrude). La extrusión en sí misma permite generar un modelo en tres dimensiones, a partir de la proyección de la figura en un plano. En el caso mostrado, se utiliza para generar una superficie a partir de la silueta del ala.

En el desplegable Lista de Modificadores (Modifier List) (nº 5, Fig. 4), se selecciona Extruir (Extrude). El parámetro Cantidad de extrusión (Amount) de este modificador se deja a 0, ya que el grosor del ala de la mariposa es mínimo (nº 1, Fig. 5).

Cuando se obtiene un ala completa, en lugar de modelar otra igual, se realiza una copia en espejo. En 3D Studio Max hay tres maneras de copiar.

- Se puede hacer una Copia simple (Copy), que creará un objeto idéntico pero sin ningún tipo de vinculación al primero.
- Se puede crear una Instancia (Instance), que será una copia idéntica, pero ambas, original y copia, sufrirán las mismas modificaciones.
- Se puede originar una Copia referenciada (Reference) que permitirá modificar las "copias hijos" independientemente, aunque las modificaciones del "padre" afectarán a "los hijos".

Para crear el segundo ala de la mariposa, se va a emplear la herramienta Espejo (Mirror) situada en el menú superior de la pantalla (nº 2 figura 5). En el menú contextual desplegado (nº 3 figura 5) se selecciona el eje en el que se desea que se realice la copia (en este caso el eje X). El parámetro Offset es el desplazamiento; se puede dejar a 0 y posteriormente colocar el objeto en su lugar correspondiente. En la opción Clone Selection se selecciona Copy.

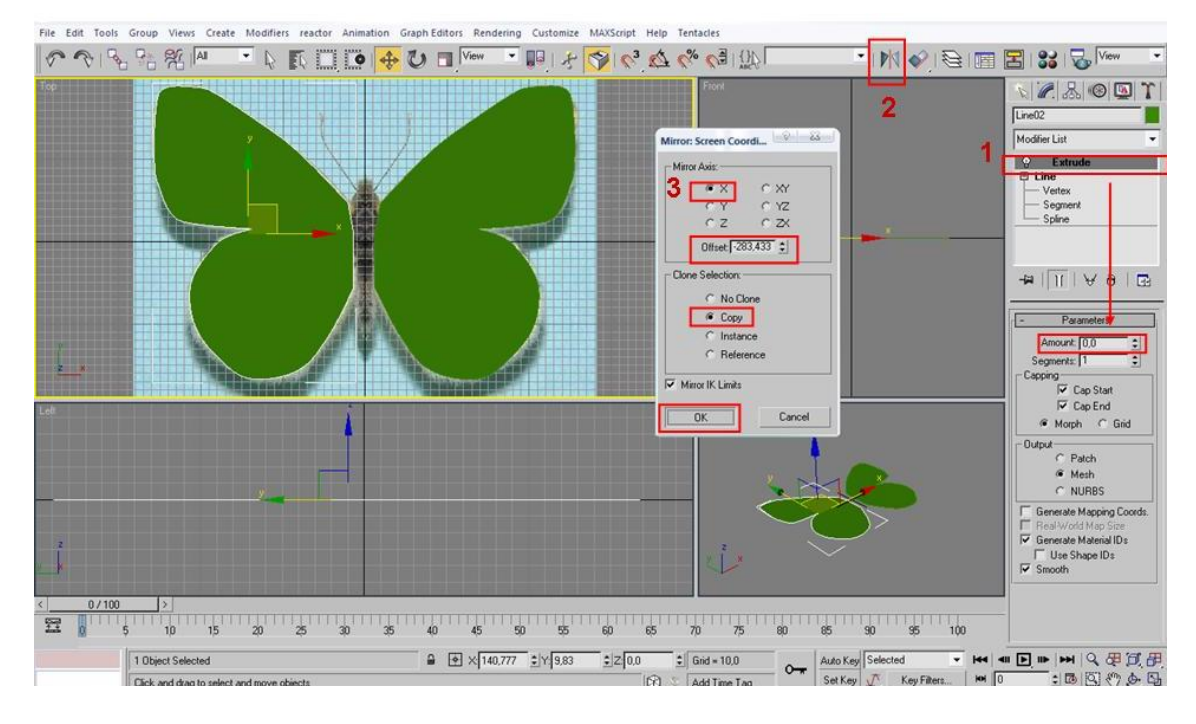

**Figura 5. Copia en espejo de un objeto.**

## **Modelado con torno. Creación del cuerpo de la mariposa.**

Para modelar la parte central de la mariposa se utiliza un Spline que recorra la mitad lateral de la silueta del cuerpo (Fig. 6).

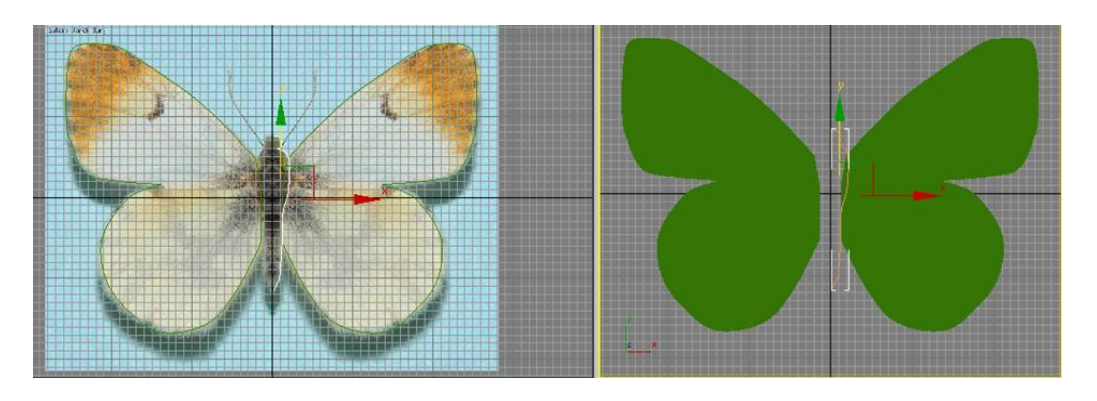

**Figura 6. Creación del Spline de la mitad lateral del cuerpo. Se muestran dos vistas superiores.**

Es posible que al crear los vértices, salgan de tipo Esquinas (Corners) pero se necesita Bézier. Con el botón derecho del ratón situado sobre el vértice que se quiere modificar, se elige la opción Bézier, como se indica en la figura 7.

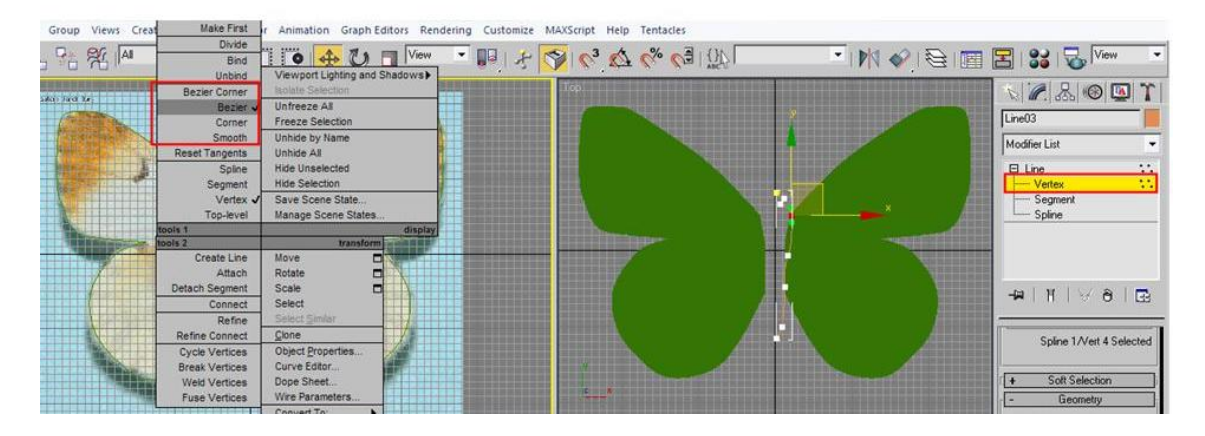

**Figura 7. Cambio de tipos de vértices.**

Para crear el volumen del cuerpo, se emplea el Modificador Torno (Lathe) (nº 1, Fig. 8). Este modificador permite crear una superficie a partir de la rotación de un spline sobre un eje.

Dentro de los parámetros que nos ofrece este modificador se encuentran los Grados (Degrees) que por defecto se sitúan en 360º. El parámetro Direction Group, controla la dirección del eje de revolución, relativa al pivote del objeto, pudiendo elegir entre X, Y y Z. En el ejemplo se elige Y. Los parámetros Aling group son los ejes de revolución, mínimo, centro o máximo de alcance de la forma. En este caso, se selecciona mínimo; y se dejan los demás parámetros por defecto (nº 2, Fig. 8).

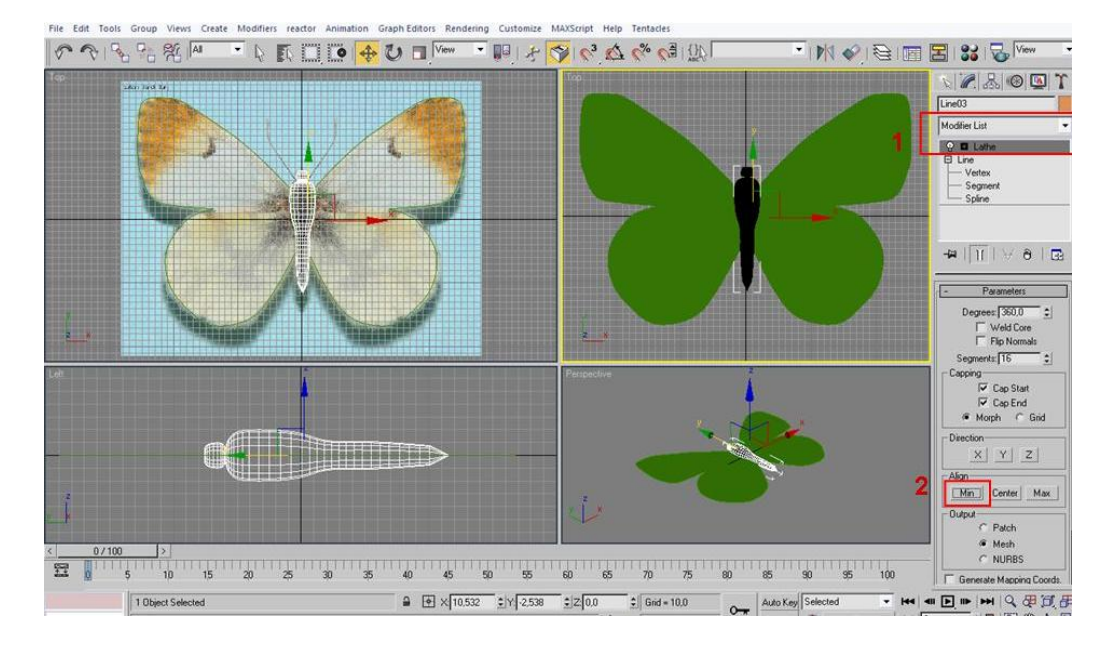

**Figura 8. Modificador Lathe.**

Si se desea ajustar la forma del cuerpo, lo más sencillo es modificar el Spline con el que se dibuja el contorno. Para ello, con el objeto seleccionado, se accede a la persiana de objetos; se selecciona Line (debajo del modificador Lathe); se despliegan los subobjetos y se elige Vertex (Vértices) para ajustar la forma.

Pulsando de nuevo el modificador Lathe se verá la forma completa.

### **MAPEADO Y TEXTURIZADO DE UNA MARIPOSA**

### **Las coordenadas de mapeado**

Cuando se trabaja en un programa de 3D, primero se modela el objeto, pero la superficie es como la de una escultura creada con barro, en este caso lisa y de colores planos. Para obtener una apariencia más o menos realista del objeto que tratamos de simular, se necesita la ayuda de los Materiales y las Texturas.

Los Materiales son propios de cada programa, aunque son bastante similares, y contienen información como el nivel de brillo, o de opacidad (nivel de transparencia) de la superficie. No reflejan igual la luz una superficie mate, una superficie brillante o un cristal translúcido.

Los Materiales contienen a las Texturas, que son imágenes en 2D (fotografías o dibujos) en diferentes formatos, que recubren el objeto igual que el papel de regalo envuelve una caja.

Cuando creamos figuras primitivas estándar (cajas, cilindros, etc..) que son las que trae predefinidas el programa, la información sobre cómo se van a adaptar las texturas a nuestra superficie de polígonos, está contenida dentro del objeto. Esto son las coordenadas UVW y se corresponden con las coordenadas de los tres ejes X, Y y Z del objeto.

Cuando, como en nuestro caso que se modela a partir de Splines o cuando se modifican tanto las primitivas estándar que las texturas no se ajustan como sería deseable, se necesita de la ayuda de un Modificador UVW Map.

Con los tres elementos seleccionados en la escena (las dos alas y el cuerpo), se despliega la lista de modificadores y selecciona UVW Map (nº 1, Fig. 9). De esta forma el material y la textura se adaptarán a los tres elementos como si fueran uno solo.

En la pestaña de parámetros del modificador elegimos la opción Planar (nº 2, Fig. 9) para que el programa cree unas coordenadas UVW de plano, ajustando una misma textura a los tres objetos.

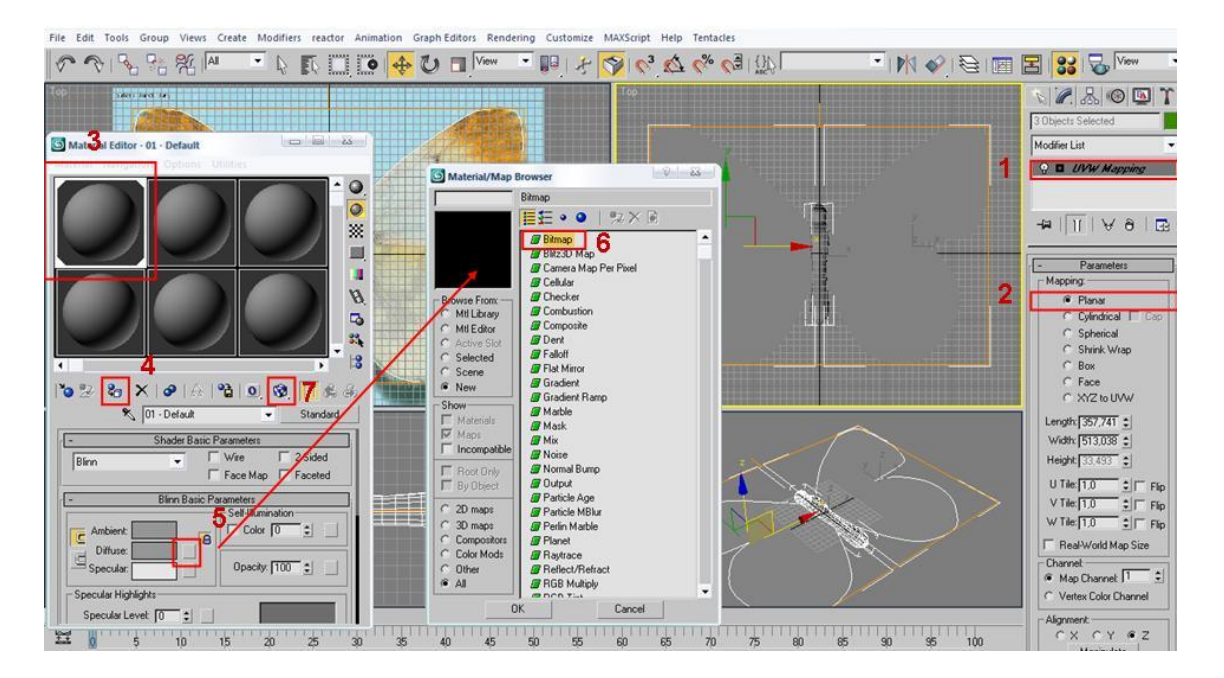

**Figura 9. Modificador UVW Map. Asignación de material al objeto.**

La tecla  $M$  abre el panel de materiales. Si se selecciona la primera bola gris que aparece en el panel (nº 3, Fig. 9) y pulsamos el botón Asign Mateterial to Selection (nº 4, Fig. 9), la mariposa se vuelve del mismo color que la bola de material.

Para asignar la textura de las alas y el cuerpo se acciona el botón que hay junto a Diffuse (nº 5, Fig. 9). En el menú flotante se eligen los tipos de textura que se quieren asignar, en este caso Bitmap (nº 6, Fig. 9). Se abrirá un cuadro de diálogo de exploración del disco duro para localizar la imagen deseada. En este caso se ha utilizado la misma imagen que se eligió para el fondo de visor.

Si no se ve el material en el visor perspectivas se activará el botón Show Standard Map in Viewport (nº 7, Fig. 9).

 $50^3$   $40^9$   $6310$ WORIE B 3 5 View  $\blacksquare$  $\sqrt{6.399}$ 3 Objects Selected  $-1$ Modifier List **Q D** UVW Mapping  $\frac{1}{\sqrt{2}}$ Parameters Mapping:  $\alpha$ Planar Cylindrical | Cap Spherical Shrink Wrap  $\epsilon$ Box  $C$  Face C XYZ to UVW

Posiblemente, la imagen no se ajuste exactamente al modelo programado por lo que, como en el caso del modelado, se procede a modificar ciertos parámetros (Fig. 10).

**Figura 10. Resultado inicial de la asignación de la textura.**

Con los tres objetos seleccionados, en la ventana Modificar, se despliegan los subobjetos del modificador UVW Mapping. Al selecionar el subobjeto Gizmo (nº 1 Fig. 11) se ilumina un rectángulo plano amarillo en el visor. Con la herramienta Escalar (nº 2 Fig. 11) se modifica hasta conseguir el efecto deseado.

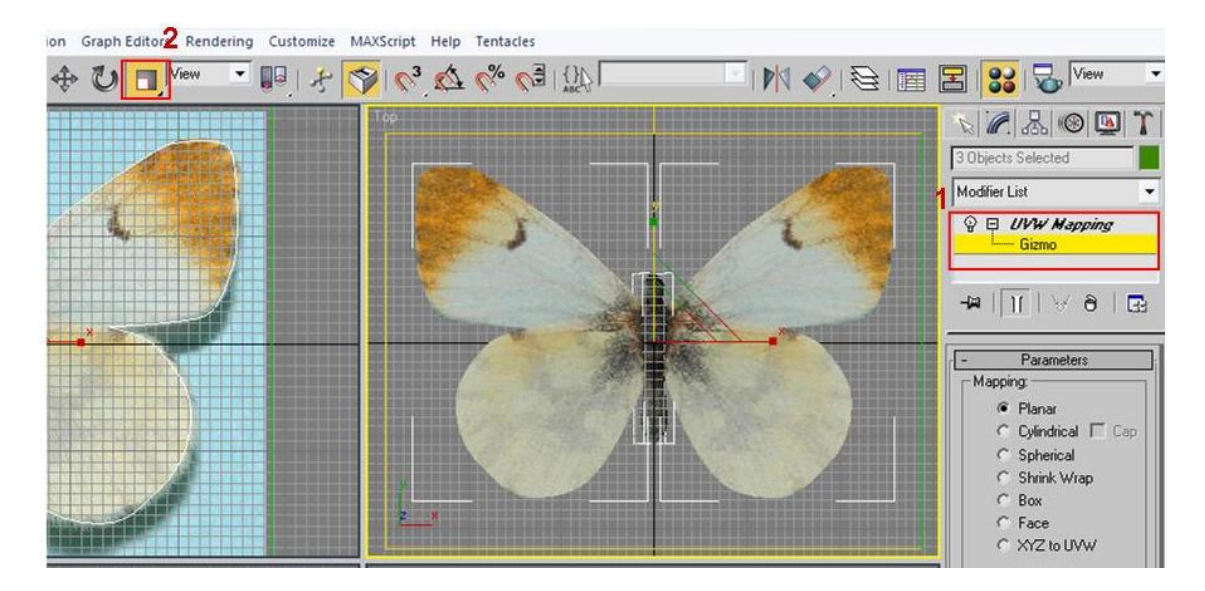

**Figura 11. Corrección del tamaño del Gizmo del mapeado UVW.**

## **RENDERIZADO DE LA MARIPOSA**

La transformación de un objeto o una escena en 3D en un archivo jpeg, que se puede visualizar con otros programas, se denomina renderización. Durante el proceso, el programa calcula los polígonos, los materiales, las texturas, la iluminación y crea una imagen bidimensional de nuestra escena, que se puede guardar en una variedad de formatos, dentro de las opciones que ofrece el programa.

Para renderizar la escena, se sitúa el cursor en el visor Perspectiva y se pulsa el botón derecho del ratón. Se gira la imagen con las herramientas del visor, hasta conseguir el punto de vista deseado (Fig. 12), y se pulsa F9. La imagen y en el botón guardar aparecen en una ventana flotante (nº 1, Fig. 13), desde la que se seleccionan el formato y la ubicación en el ordenador donde guardar el archivo.

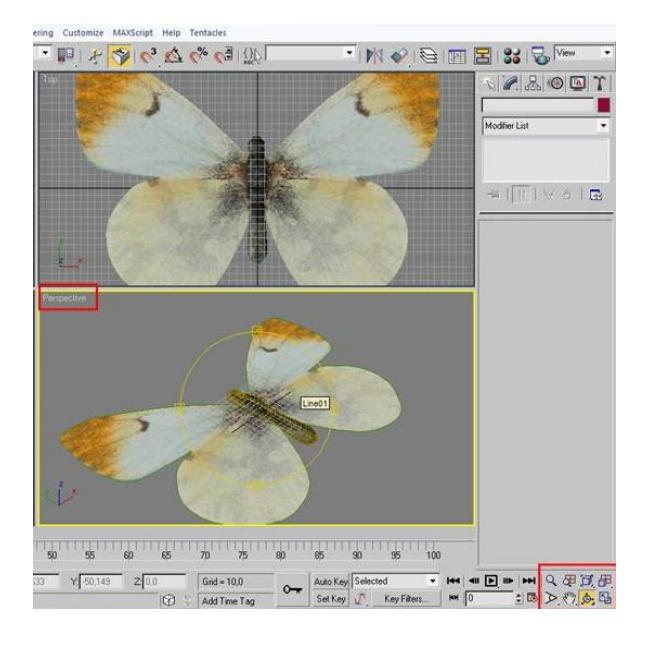

**Figura 12. Ajuste de la imagen en el visor perspectiva.**

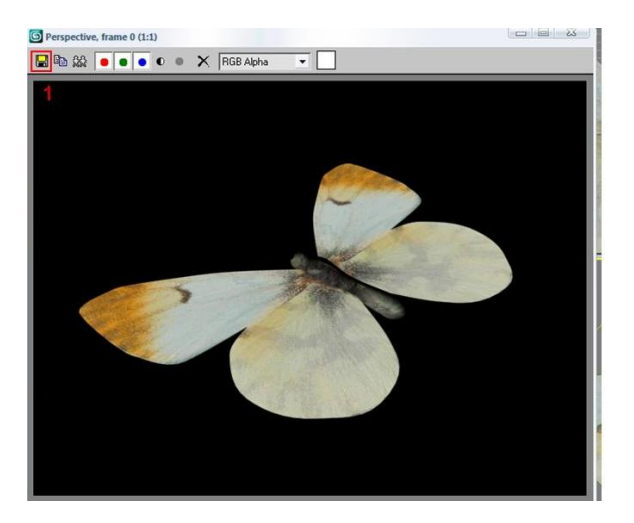

**Figura 13. Archivado de la imagen.**

## **RECURSOS ELECTRÓNICOS**

El Portal del 3D y la Animación

http://www.3dyanimacion.com/tutoriales/tutoriales.cfm

Tutoriales oficiales de Autodesk. Nivel avanzado.

http://usa.autodesk.com/adsk/servlet/item?siteID=123112&id=5903856

Espacios 3D

http://jesudevaz.eresmas.net/tutoriales.htm

Recibido: 27 mayo 2009. Aceptado: 2 junio 2009.